# GonzalesCA.gov Website Training Guide

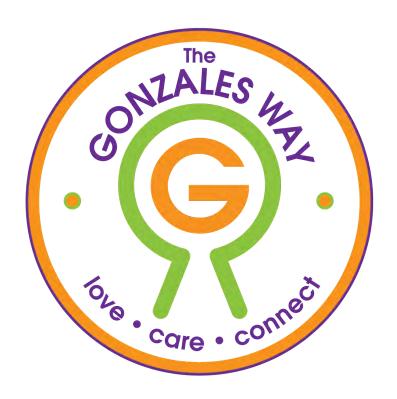

# Contents

| Signing In                                                               | 2  |
|--------------------------------------------------------------------------|----|
| Getting to know your site                                                | 3  |
| Edit a Department or Topic Page                                          | 5  |
| Tab Components of a Department or Topic Page:                            | 6  |
| Reviewing, Publishing, and Saving Changes to your page:                  | 8  |
| Alternative Way to get into Editor's View                                | 9  |
| Adding a Page to the Website                                             | 10 |
| About Menus                                                              | 11 |
| Add, Edit, Remove a Document                                             | 12 |
| Add New Document                                                         | 15 |
| Edit Document                                                            | 16 |
| Remove Document:                                                         | 17 |
| News Items                                                               | 18 |
| Add, Edit, Remove a News Item                                            | 18 |
| Edit a News Item                                                         | 21 |
| Delete a News Item                                                       | 22 |
| Alternative Method                                                       | 22 |
| Add, Edit, Remove an Event Item                                          | 23 |
| Add, Edit, Remove a Quick Link                                           | 25 |
| Editing the Homepage                                                     | 27 |
| Adding or Editing Top News                                               | 28 |
| Adding or Editing Emergency Alerts                                       | 30 |
| Adding or Editing Homepage Quick Links                                   | 31 |
| Adding or Editing CTA (Call to Action)                                   | 33 |
| Adding or Editing Frequently Requested Documents                         | 33 |
| Adding or Editing Helpful Links                                          | 34 |
| Best Practices                                                           | 35 |
| How to: Add/Edit to the Kick Kiosk                                       | 36 |
| How to: Add/Edit Map Documents                                           | 41 |
| How to: Add/Edit Community Resources on the Gonzales Way Department Page | 44 |

# Signing In

Navigate to: <a href="http://gonzalesca.gov/user">http://gonzalesca.gov/user</a>

Enter your email ex: aflores@ci.gonzales.ca.us

Enter your password - case sensitive

Click blue "Log in" Button

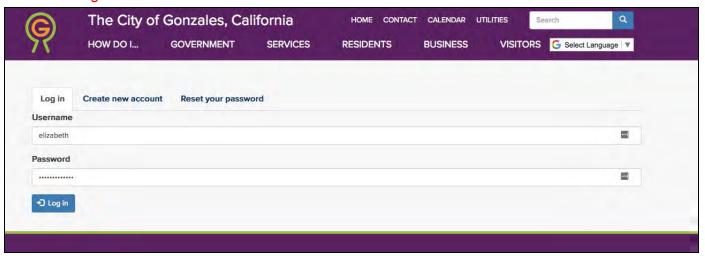

When you are fully logged in, you will see a screen similar to this one. It may look different based on your permission level.

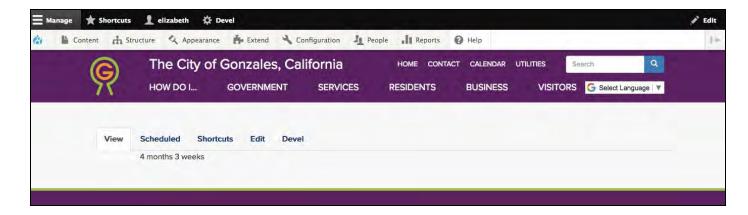

# Getting to know your site

There are different levels of pages:

Section - Department - Topic

# **Site Structure Example**

(Note this is not a listing of the entire pages in the site.)

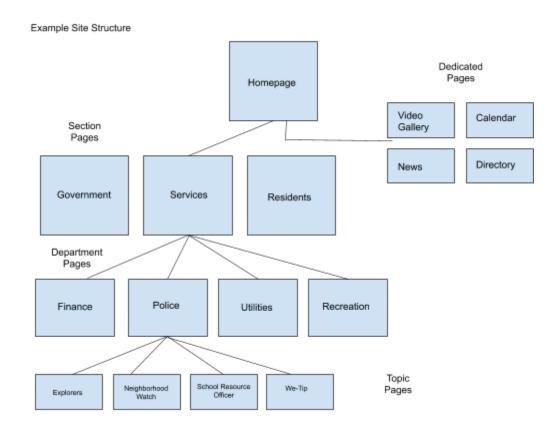

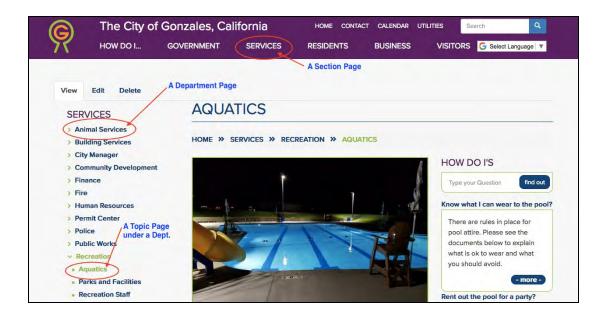

There are also some unique pages:

- Home
- Dedicated (ex: Department Staff Pages, Video Page, Calendar/Events, Document Archive, City Directory, etc.)
- Specialty

Depending on your level of permissions, you will be able to edit specific pages within your assigned departments. If you are assigned to a department as an Editor or Assistant Editor, you will automatically be able to edit the topic pages below that Department.

Some pages are set-up to populate automatically - these are called "Dedicated Pages". These pages cannot not be edited as they pull information from set sources to create the page.

You also have the ability to create a Specialty page, which can live outside the menu structure and have special components such as a contact form or full-width video. These pages are generally for one-time use and created by advanced users. Please see Boots Road if you need one created.

### Making changes:

Once you are signed in, you can begin to edit, add, or remove content. Keep in mind that there is caching in place for the site, so any changes that you make may not be visible to everyone for up to 15-20 minutes while the site catches up to your edits.

# Edit a Department or Topic Page

Navigate to the page you want to edit or add content to to begin. Ex: gonzalesca.gov/public-works

To edit ANY part of the page, click on the "Edit" tab above the page title

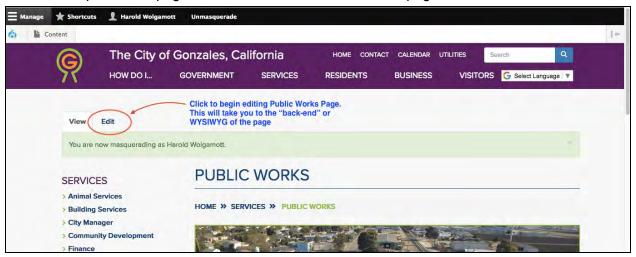

You will now be in the Editor's View WYSIWYG.

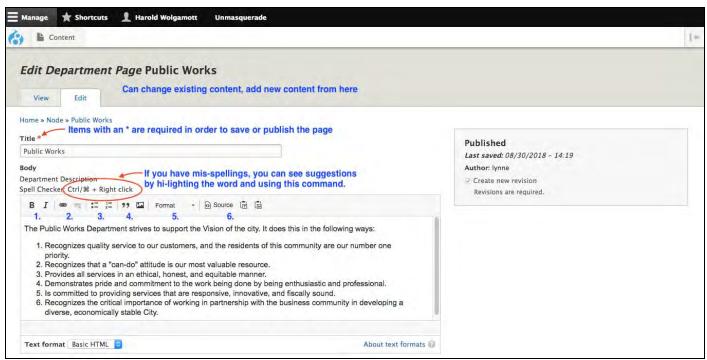

The editor bar on top of the body field is much like a Word document. You can:

- Use Bold & Italic highlight words and apply formatting
  - VERY IMPORTANT When bringing copy from Word or other type of document, you need to <u>strip out the Word formatting before adding the content to the page</u>.
     Click the "W" icon. If your browser allows pop-ups, a window will show to paste copy into. OR you can copy text onto a plain-text editor, strip out formatting, and then re-copy and paste it into WYSIWYG.
- Align text or photos left, right, or center.
- Make a series of lines or type into a bulleted or numbered list
- Insert a block quote (indent without bullet), or photo
- Upload and add a PDF.
- Select from a list of <u>pre-set site-specific formats</u> "normal", "Heading1", "Heading2, etc.
  These headings have been set up by Boots Road to match the design and layout of your website.
- Create a link in the body of the text this can be an internal or external URL or a link to a PDF.
- <u>Click the Source toggle</u> to display the HTML coding for the page. (Click it again to toggle it off.)

# Tab Components of a Department or Topic Page:

Clicking on the different tabs opens up the different elements on a page. You can edit, add, or remove these elements from here.

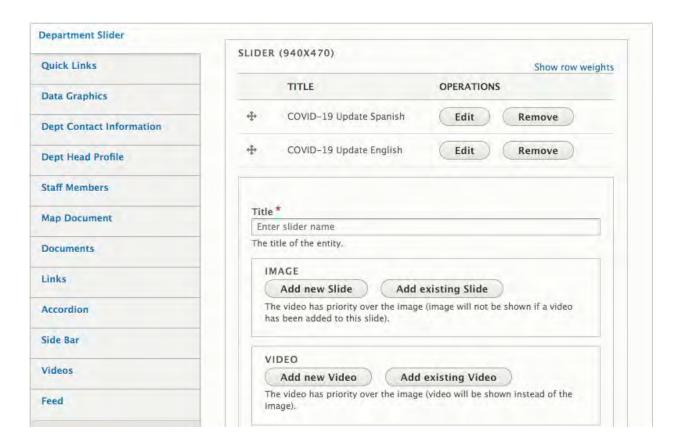

- Use the Department Slider tab to add new or existing slider images or a video to the top of the page. Note the preferred slider image size is at the top of the dialog box (940x470). You can only add a video if it has been uploaded to a YouTube account.
- Use the Data Graphics tab to place graphic data images on the page.
- The Department Contact Information lets you add the address and contact information for the department, as well as the operating hours.
- The Department Head Profile lets you add a photo and contact info for the department head.
- Use the Staff Members tab to add info about the staff to a page which is created as soon as you start adding and saving this information. Later, when you need to edit this info, you will do so from this page. (Note that Councilmembers work this way too.)
- The Map Document tab lets you upload maps to the specific page and to the Map Gallery, found under the Information Center in the Government Section.
- The Documents tabs lets you upload documents to the page, either singly, or by creating a Document List (which can be reused throughout the website). Much more detail below.

- The Links tabs lets you add helpful links to the page, again either singly, or by creating a Links list that can be reused throughout the website.
- Accordions allow you to add content to a page in a very economical way when the
  accordion is closed the user sees only the link bar, when it is open, the content is
  displayed.
- Use the Side Bar to place info into a block either in the center or the side of the page.
- The Videos tab lets you place videos on the page, at the bottom of the center column. These videos also must be uploaded to YouTube prior to entering their URL here.
- The Feed tab lets you add a Facebook feed to this page.

# Reviewing, Publishing, and Saving Changes to your page:

At the bottom of WYSIWYG is the **SAVE button**. If working on many changes for one page, we suggest saving more frequently.

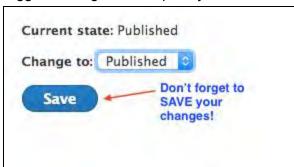

There are three different states of saving - Draft, Ready for Review, or Published

- Draft is just that the page is not published and can be retrieved for more edits.
- Ready for Review Once the content creator is happy with the edits, they change the status from draft to ready for review. This triggers an email to be sent to the dept editor with the link to review.
  - Dept editors can then decline the content by reverting it back to a draft or approve the content by changing the status to published.
  - If it's denied, the original assistant dept editor will get an email that their content was denied.

- Published is "live" Only Dept. Editors and higher are able to publish
- Archived is "unpublished" Only Dept. Editors and higher are able to do this.

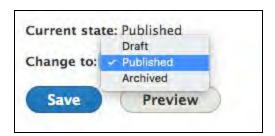

To save the changes, the user chooses one of these saving options and clicks the Save button.

# Alternative Way to get into Editor's View

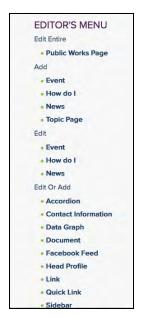

On any page you can edit, below the main Left Side Menu, is the EDITOR'S MENU. You may open and navigate to specific parts of the editor's view by clicking on these links.

EX: Clicking on the Edit or Add "Department Head Profile" will open the following editor's view:

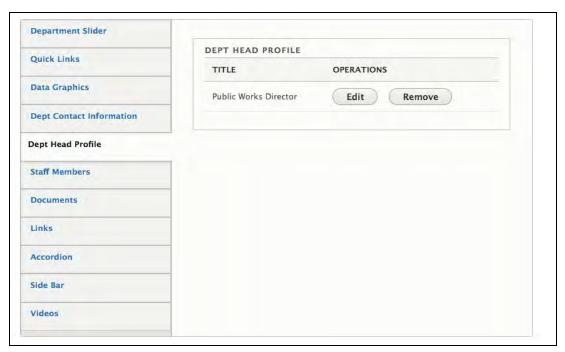

Once you are in the Editor's View (WYSIWYG) you can continue to navigate around the back-end of the page making additional edits if you want.

# Adding a Page to the Website

To add a page to the website, first determine the section and department where the page will live, and navigate to that location.

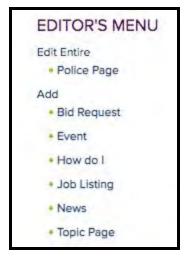

Click the 'Topic Page' link (or 'Department Page' if you are on a Section page.

The dialog box below appears with a lot of the components we have already seen.

- 1. Enter the title of the page. Usually this is also the menu link.
- 2. Enter the body text of the page (using the tool bar for formatting).
  - 3. Add a slider, video, or both to the top of the page.
  - 4. Add other components as needed.
  - 5. Note that the Department and Parent pages are correct

(these autofill).

- 6. Change the dropdown to Draft, Published, or Ready for Review.
- 7. Click Save

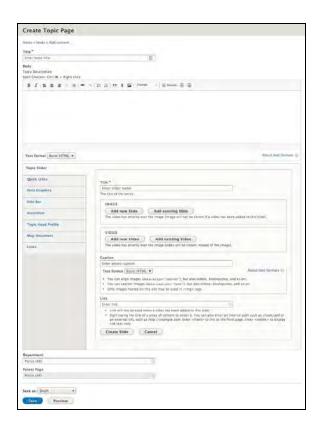

# **About Menus**

When you add (or edit) a page, on the right-hand side of the form will be a box labeled Menu Settings. The first field in the box, Menu link title, is autofilled when you create the page title. However, what if you don't want the menu link to be the same as the page title? (This often happens if the page title is too long.) You can change it here. Type in the text that you want the menu link to be.

Use the next field to enter a description of the link (displayed when the cursor hovers over the link). The dropdown menu lists your page's position in the overall site structure. And, you can move the menu link position up and down in the list by dragging the links up and down. Finally, use the URL ALIAS field to create a shorter address that can also be used by page (used when the URL is too long or complicated to be displayed on a flyer, etc.)

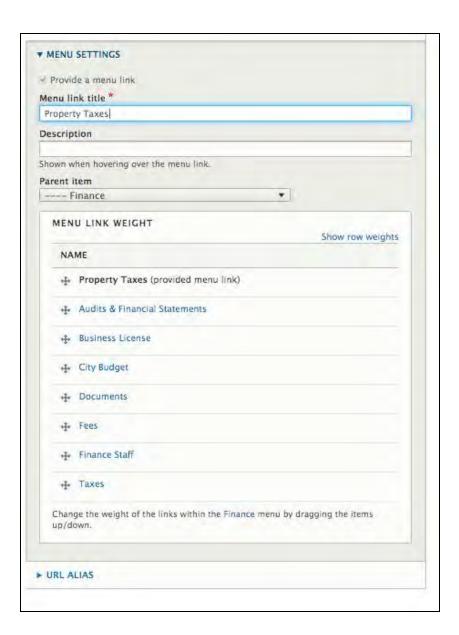

# Add, Edit, Remove a Document

Documents exist in many places on the site:

- 1. On a Department or Topic Page
  - a. As individual documents
  - b. As part of a Document List
- 2. On the Document Archive automatically displays documents from entire site
- 3. As part of a News Item, Event, Job Listing, or Bid Request
  - a. As individual documents
  - b. As part of a Document List

4. Linked in the body of a page or an element

Note: The principle of adding a document is similar throughout the pages and elements.

- 1. Navigate to the page or element you want to add a document to.
- 2. Click on "Document" in the EDITOR'S MENU.

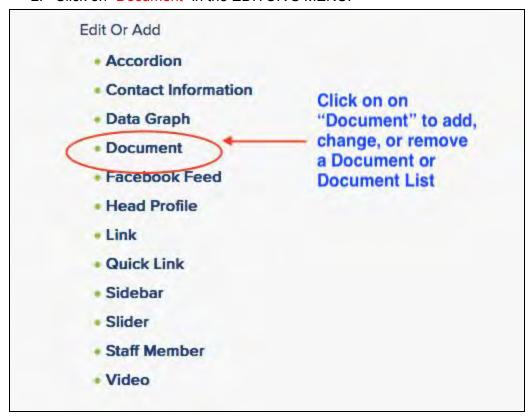

The document tab of the page will open automatically. From here you can edit individual Documents and also Document Lists

Possibilities for an individual Document

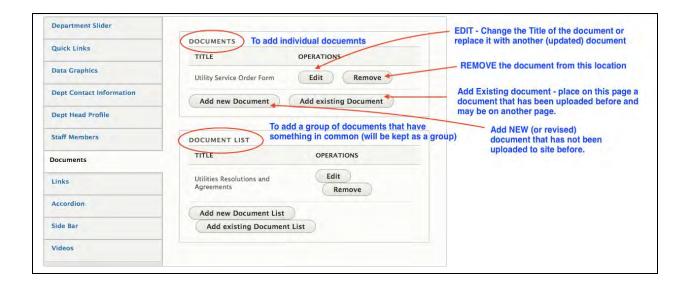

You can also add a document in the body text of a page, by using the "paperclip" tool in the WYSIWYG. Highlight the name of the document in the body text and click the paperclip. A dialog box appears that allows you to upload the PDF. Add the title and click 'upload.' Click 'Advanced.' This opens an accordian that lets you toggle on 'Open in a new window.' Click Save. The PDF is uploaded and is linked in the body text. Note that uploading docs in this fashion does add them to the site, it does not automatically archive them, so it's not the best way. We recommend you use the document tab for adding documents to the site.

### Possibilities for a Document List

Use document lists to group similar documents together that you may want to place in various locations on the site.

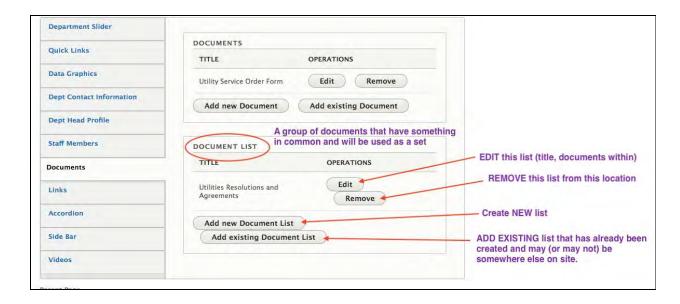

### Add New Document

Click on the "Add new Document" button in the Document Editor's view (WYSIWYG). This window will open up:

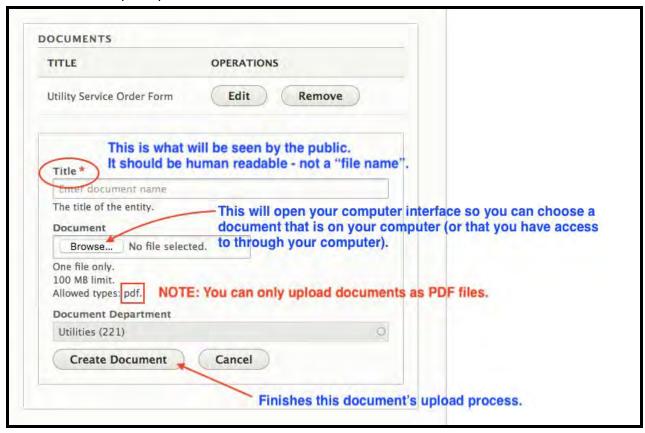

- 1. Fill in the Title What the public will see. Make it a real title, not just a file name.
- 2. Browse Find the file on your computer. Make sure the file name is descriptive (human readable). EX: "Annual\_Report\_2018" (best practice: use "\_" or "-" between words not spaces. Also use a descriptive name rather than "ar82018.")
- Click on Create Document for it to finish the upload process.
- 4. Upload more individual documents in this way. You can upload as many as you would like. If you have more than a few, you may consider if any of them could be grouped together in a Document List.
- 5. Save your

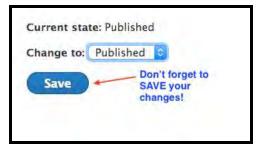

work!

Boots Road Group bootsroad.com

Page 15

# **Edit Document**

Click on the "Edit" button in the Document Editor's view (WYSIWYG). This window will open up:

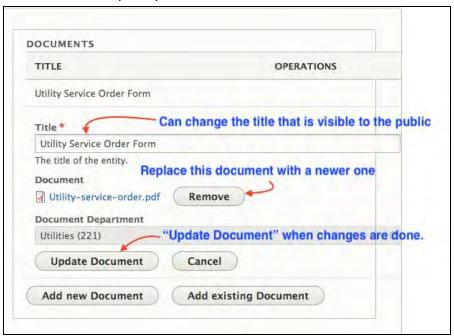

When you want to replace/update the document - Click "Remove"

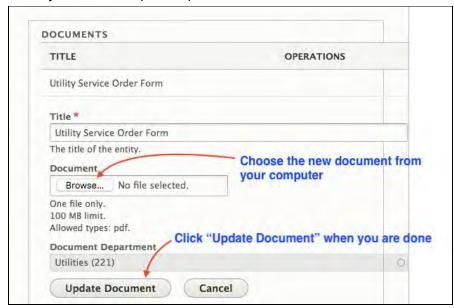

NOTE: When you update a document the site will make that same change happen everywhere that document is on the site.

Click "Update Document" when you are done and SAVE your work.

### Remove Document:

Click on the "Remove" button in the Document Editor's view (WYSIWYG).

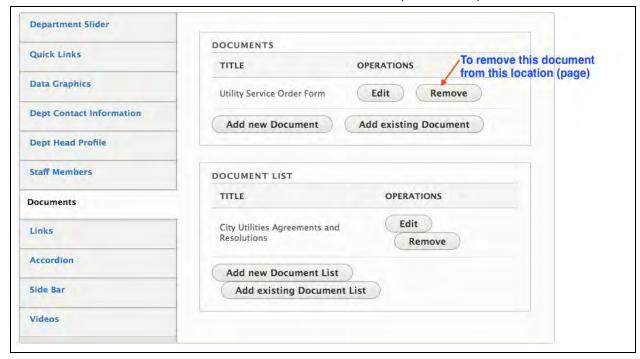

Choose between removing it from this one location (page), or deleting it from the entire site. We recommend always using the "Remove" option to safeguard against deleting the document from ALL the locations on the site.

NOTE: if you want to replace the document with another version of the document follow the Edit Document procedures. Then the document will be replaced EVERYWHERE on the site.

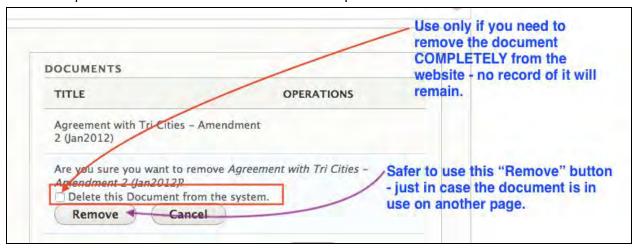

### **News Items**

Basics: News items will be seen on the page you add them to and in the main News listing page. They can also be seen on the department page, the section page, and other section pages if you choose. News items are composed of text, images or sliders, helpful links and documents (which are usually flyers or supporting information.) Note that you can also add pre-existing document or links lists.

# Add, Edit, Remove a News Item

### Add News Item

Navigate to the "lowest page" where you would want the News Item to appear. EX: Community Involvement - under Fire Department. This way the news will filter its way up the ladder to the Department and Section.

Click on the Add News link in the EDITOR'S MENU.

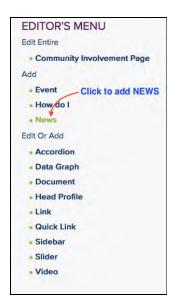

### Fill in the Form with:

- 1. Title this is the news Headline. Make it eye-catching
- 2. Image will get people's attention better than just words
- 3. Date automatically sets for now, but you can change to any date you would like
- 4. Body tell the story of what happened or what is going to happen

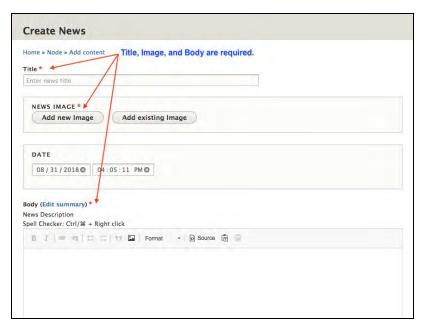

5. To put in an image: Assign a title to the image make it descriptive ex: Dog Sitting in the Grass

Decide if you want to promote your news item to the home page or other section pages. Click the boxes of the ones you want.

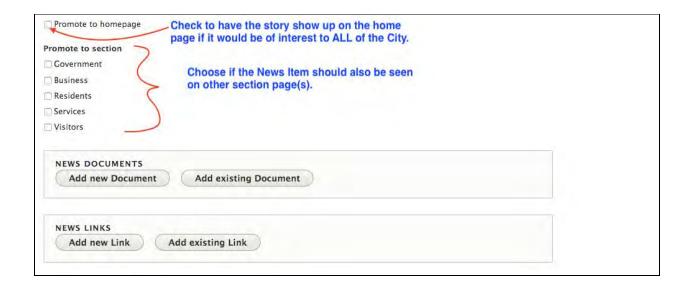

Add Documents or Links if you want.

### More Info Link:

Click on the "More Info Link" when you want your news item to link to something other than the regular news listing. For example, you may want to link this item to an external resource, or internal topic or department page, if you are announcing new information that needs to get to users quickly.

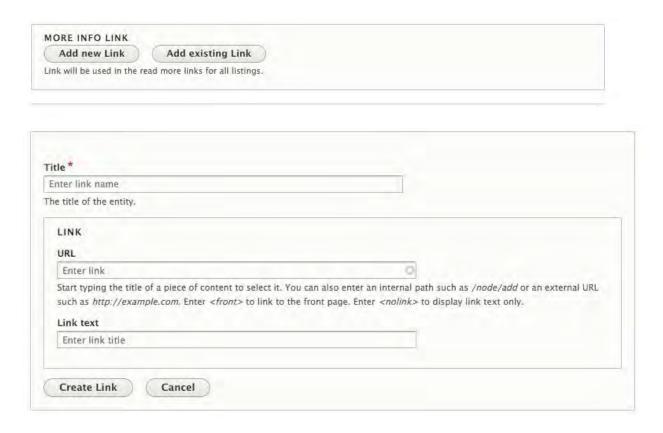

### Save your work!

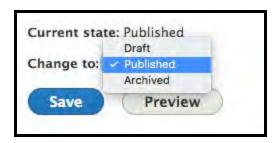

### Edit a News Item

Find the news item on the site and click the "more" button to open the full new item.

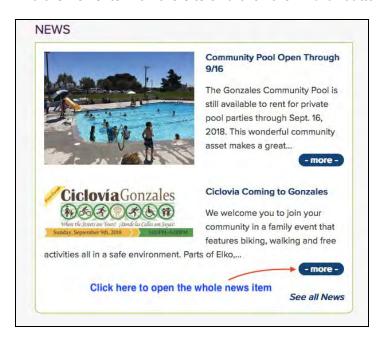

Click on "Edit" to get into the back end of the new item.

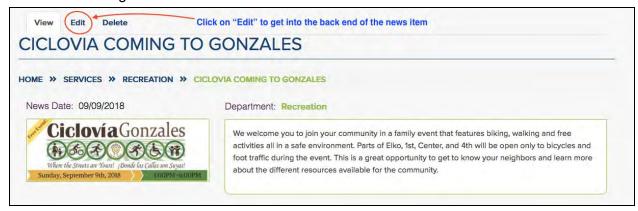

Once you are in the back end (it's the same one as when you create a news item), make any changes you need to and **save your work**.

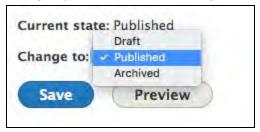

### Delete a News Item

Just like when you want to edit, find the news item you want to delete. Click the "more" button to open it up.

When you get into the editor mode, you click the "Delete" tab. If you change your mind you can click "Cancel" which will pop you back to seeing the total news item view.

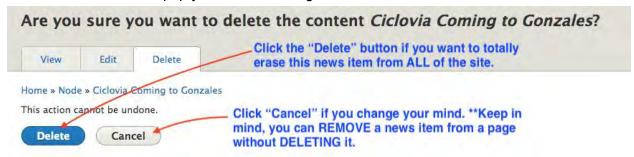

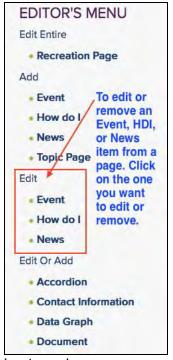

### Alternative Method

Use the Editor's menu to Edit or Delete a News Item from an internal page.

Go to the page you see the news item.

Click on Edit - "News" in the Editor's Menu.

Choose the News item you want to edit or delete

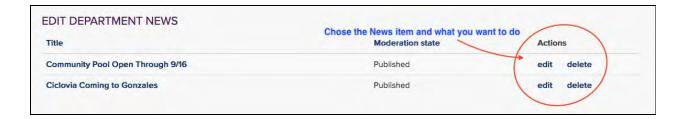

Once you are in the back end you can make all changes you need.

### Don't forget to Save your work.

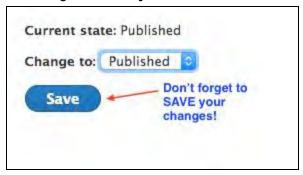

# Add, Edit, Remove an Event Item

Events are not just parties - they are any scheduled meeting, or deadline that you might want to note on the calendar.

Events show up on the home page and on the page they are created on automatically until the event has passed. They automatically fall off of these views after the event has happened. Events are persistent - they never come off of the actual Calendar view.

NOTE: Adding an Event is just like adding a News item.

Navigate to the "lowest page" where you would want the Event Item to appear. EX: Aquatics - under Recreation. This way the event will filter its way up the ladder to the Department and section.

From the Editor's Menu choose "Add - Event." Fill in the WYSIWYG.

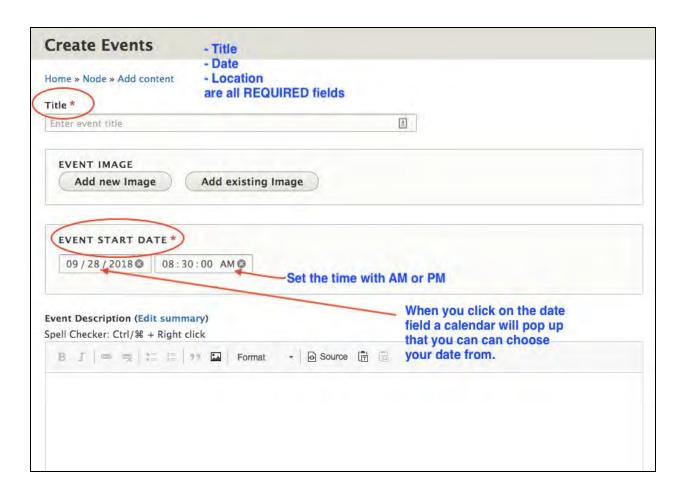

You can "promote" (add) your event to other section pages. Add documents, or links.

When you are done, Set the State to "Published" and press Save.

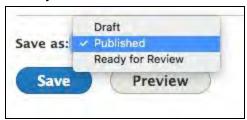

### Edit or Delete a News Item:

NOTE: Editing an Event is just like adding a News item. You can use either of the two ways described to edit or delete an event just like a news item.

Find the event in the department or on the calendar.

Click "more" to open the event.

Click on the "Edit' tab.

Make any changes necessary. Save your work.

# Add, Edit, Remove a Quick Link

Quick links are a way for your users to get to a page or very important information quickly without having to search it out. Think about information that you get asked about a lot. A quick link would be a way for you to get a citizen to that information without many clicks.

NOTE: Adding a Quick Link is similar to adding any of the other related content on a page. Ex: Accordions, Contact info, etc. Simply follow the webform to fill in all of the required spaces.

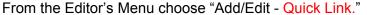

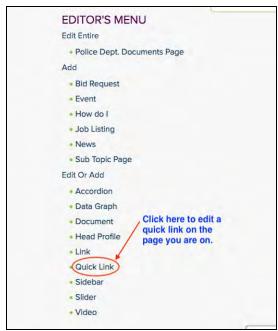

### Choose the Quick link you want to edit.

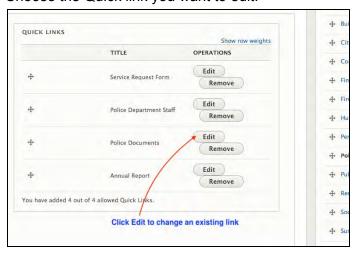

Fill in the WYSIWYG

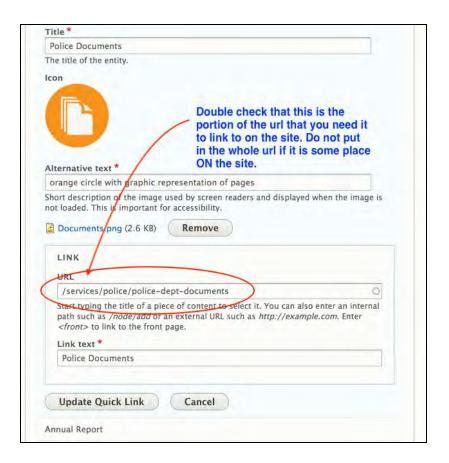

If you are linking to content/pages on the site, make sure you only use the last identifying portion of the url - NOT the full url. If you are linking to content/web-pages OFF of the site, then put in the full url with the http://

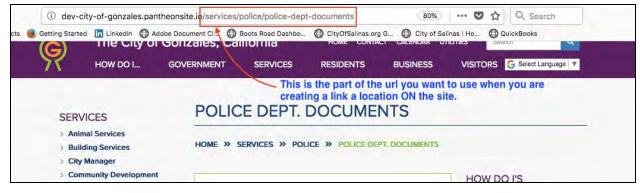

# **Editing the Homepage**

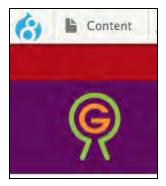

Editing the homepage is a little different from editing the other pages on the site. To get to the homepage dialog box below, click on the Site Editor or Editor tab at the top of the page as you're logged in. The Content tab will display. Click it.

This displays the Content page, which lists the pages on the website you have access to and is topped by a filter that lets you find the page you want to edit quickly:

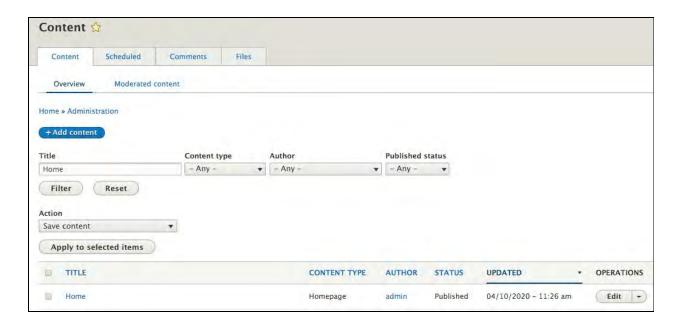

To edit the homepage, type the page title 'Home' in the title page and click the Filter button. A listing of the Home page is displayed. Click the Edit button on the right side of the screen. The dialog box below appears.

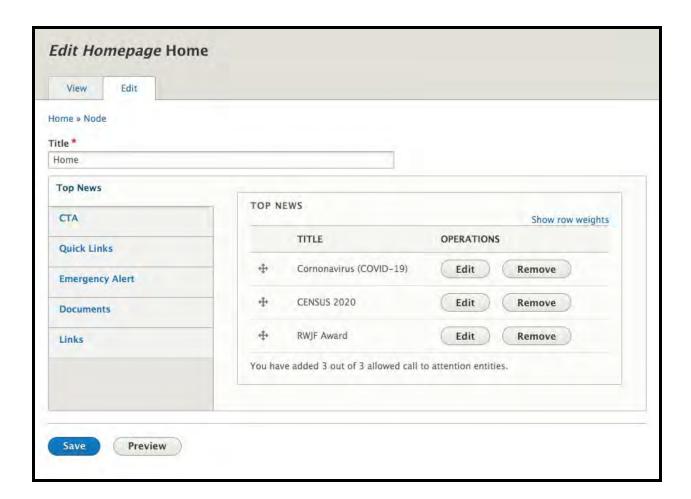

# Adding or Editing Top News

The Top News section of the site has three categories or news topics. You can edit each one individually. Click the Top News tab, and then click the Edit button for the topic you want to edit. (If you wanted to delete a topic, click the Remove button.) The box expands, and you can see the fields for the different parts of the topic.

- 1. Enter the title of the topic here.
- 2. Enter the Alt-text here (Alt-text is descriptive text used by screen readers.)
- 3. This is the name of the image you uploaded. You can click the Remove button to replace it with another image.
- 4. Here is where you'll type the URL (web address) of where you want this topic to link. This can be an internal page on the site, or an external website.
- 5. This is the text of the link.
- 6. Enter your descriptive text here.
- 7. Click the update button to update the topic.
- 8. Save your work.

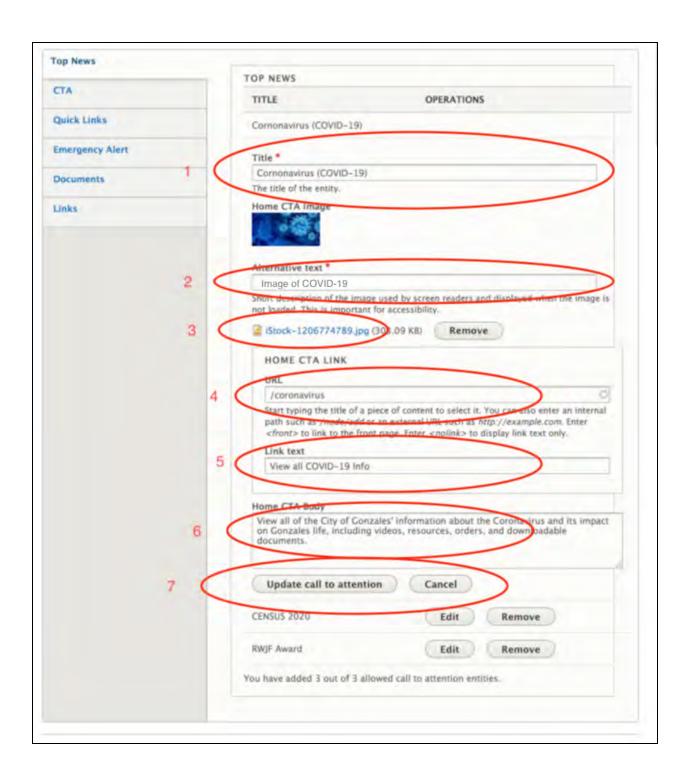

# Adding or Editing Emergency Alerts

Use the Emergency Alert (EA) feature to get critical information to your citizens quickly. The EA banner will appear at the top of every page on the website and the 'Find Out More' link links to a page containing the information you enter for the Home Alert. The EA Home Alert displays a box on the homepage containing the info/images you enter. Note you can display either the banner or the box or both.

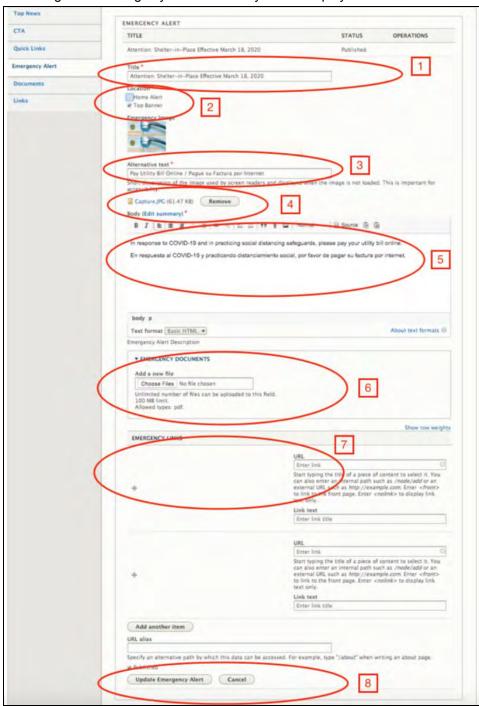

- 1. The title of the alert this is the text that will go at the top of each page.
- 2. These toggle buttons let you decide where the alert goes at the top of the page, in a box underneath the menu on the home page, or both.
- 3. Alt-text describing the photo
- 4. Upload or edit a photo/graphic for the alert.
- 5. Text about the alert. If the Home Alert box is checked it goes there, if not, it goes to an interior page reached when the user clicks 'Find Out More' in the top banner.
- 6. Upload and add documents to the alert.
- 7. Add links to the alert.
- 8. Update your changes.
- 9. Save your work.

### Adding or Editing Homepage Quick Links

These homepage links let your viewers get quickly to specific information on the website. Use them for pages or info frequently requested. The carousel can hold multiple quick links and their order can be changed by dragging the link icon up and down the list.

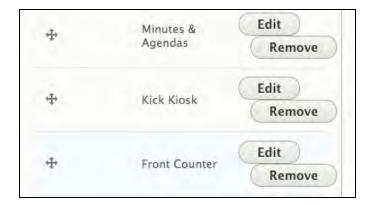

- 1. Enter the title of the Quick Link here.
- 2. Upload a photo, or remove and edit a photo here. Add the Alt-text in this field.
- 3. Where does the Quick Link go? (This can be an internal or external link.) Enter that link here.
- 4. What does the link say enter that text here.
- 5. Update the Quick Link Save your work.

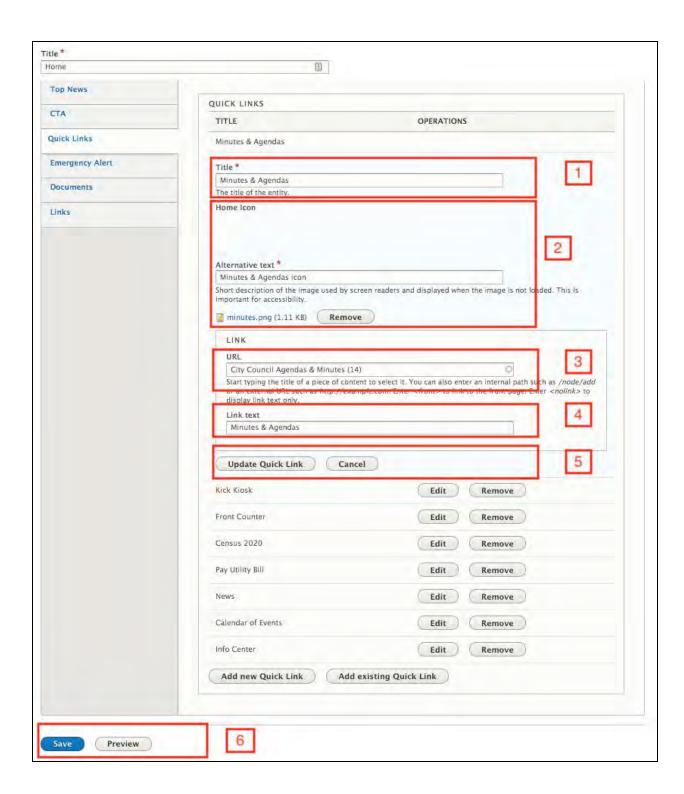

# Adding or Editing CTA (Call to Action)

The Call to Action section is edited just like the Top New Section. You can add/edit photos, change the link and text, etc.

### Top News DOCUMENTS CTA Show row weights TITLE **OPERATIONS** Quick Links Conzales Tribune Nov 20 2019 Edit Remove **Emergency Alert** + Vision-Mission Statement Edit Remove Documents +++ 2018 Annual Report (English) Edit Remove Links 2018 Informe Anual en Espanol (Annual Report Spanish) Edit Remove + Audit / Financial Statement 2018 Edit Remove Public Records Request Edit Remove Street Address Map Edit Remove ADD EXISTING DOCUMENT Document \* City of Gonzales Employment Application City of Gonzales Employment Application Flood Insurance Rate Map - Section 06053C0414G - Gonzales North Gonzales Economic Development Strategy and Action Plan Gonzales Housing Rehabilitation Program Information Gonzales Old Town Low Impact Development (LID) Project

# Adding or Editing Frequently Requested Documents

This homepage block is a spot to place documents that are frequently requested by your users. These documents, however, must already be uploaded somewhere on the site, and have a page that they belong to. When you click 'Add Existing Document,' you're able to type the first couple of characters of the document title and the website will display the titles of all the docs which match - you can then choose your document from the list. Be sure to save your work when done.

Community Survey Results – Gonzales Police – 2017 2010 Gonzales General Plan (2018 update) SEIR Gonzales General Plan 2018

Gonzales Youth 21st Century Success Initiative

Preview

# Adding or Editing Helpful Links

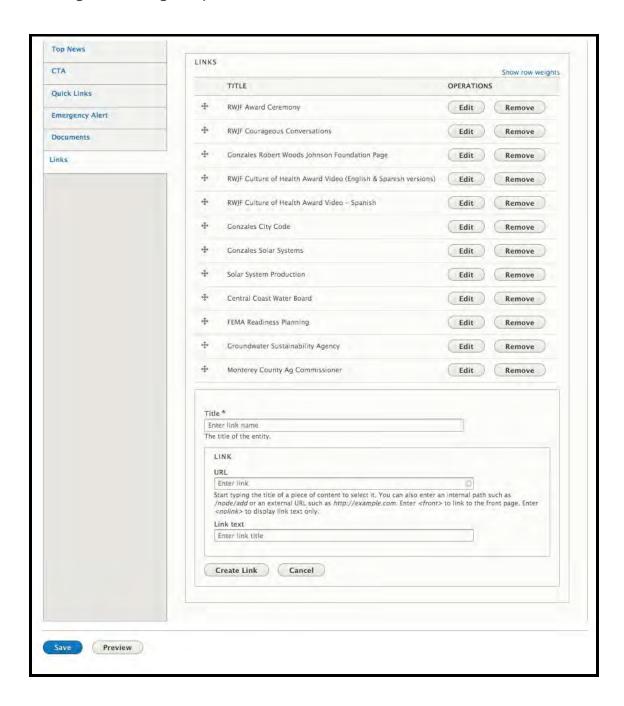

This homepage link block is a spot to add links that are frequently requested by your users. The links can be new or already existing. Just like with the documents, when you click 'Add Existing

link,' you're able to type the first couple of characters of the link title and the website will display the titles of all the links which match - you can then choose your link from the list. If this is a new link, you're able to add the title, the URL, and the text that you want to be the link. Be sure to save your work when done.

### **Best Practices**

### Photo Sizes (all listed in pixels):

Keep in mind that these sizes are not absolute. If you use a different size than below, the site will adjust to some degree - you may not see all of the image, or you may have white space around it depending on where the image is located on the site.

### Home Page images:

- Home page slider 1400(w) x 685(h)
- Action blocks (below slider and home page quick links) 430 x 200
- Data graphics 290 x 165

### **Interior Page Images:**

- Section PageTop slider 1200 x 450
- Department Page slider 940 x 470
- Topic Page slider 600 x 400
- Quick links 130 x 130
- Right Sidebar 260 x 175, or 215 x 160, or 720 x 480

### **News Images:**

- 360 x 240
- NOTE: Other sizes may be used, but will be cropped by site to fit space

### **Events Images:**

- 460 x 230
- NOTE: Other sizes may be used, but will be cropped by site to fit space

### **Profile Image:**

• 300 x 400

### Documents:

### Files

- Name a document file on your computer with a human readable name
- Put dashes (-) or underlines (\_) between words
- Include a date with full year on document names. EX:
   Public-Complaint-Form-8-10-2018 or Public Complaint Form 8-10-2018

### Documents uploaded to site

- Check to see if the document is uploaded already before uploading it.
   NOTE: Key in a few letters of the first word and see what pops up
- Name the document a human readable title. EX: Public Complaint Form

## How to: Add/Edit to the Kick Kiosk

### To Add new Kiosk and new slide:

- 1. Make sure you are logged in.
- 2. Go to the Gonzales Way Department page: <a href="https://gonzalesca.gov/residents/gonzales-way">https://gonzalesca.gov/residents/gonzales-way</a>
- 3. In the Editor's Menu click on **Kick Kiosk** in the "Add" section.

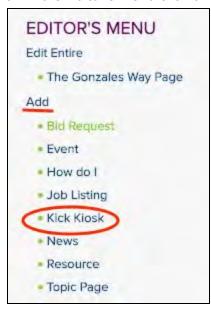

- 4. Fill out Title (required), date of Kick Kiosk, body.
- 5. "Add a new slide" if using a new image that has never been uploaded before.

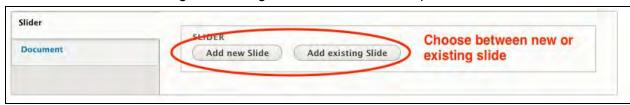

6. If "New" fill in Title, click on "Add New slide again to add slider or video functionality.

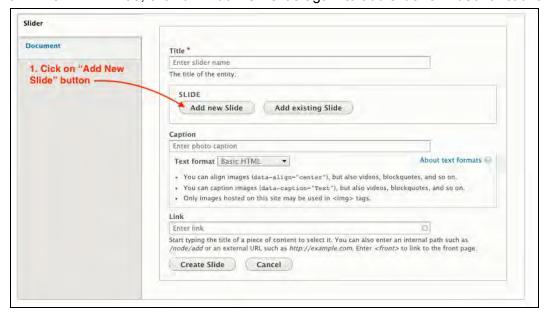

7. Fill in all required fields.

NOTE don't forget the Alt Tags for Screen Readers. It's required.

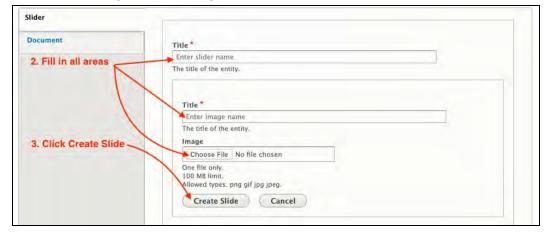

8. Once you have your photo chosen and uploaded, add a link if you want, and save the full slide by clicking on "Create Slide".

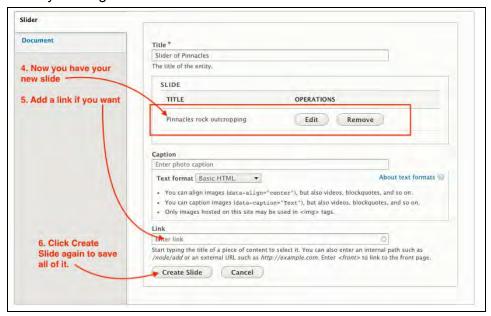

9. Repeat steps 5-8 to add more slides

### Adding the Kick Kiosk PDF:

- 1. Click the Document tab.
- 2. Enter the title of the Kick Kiosk PDF.
- 3. Click the Choose File button and upload the PDF.
- 4. Click the Create Document button.

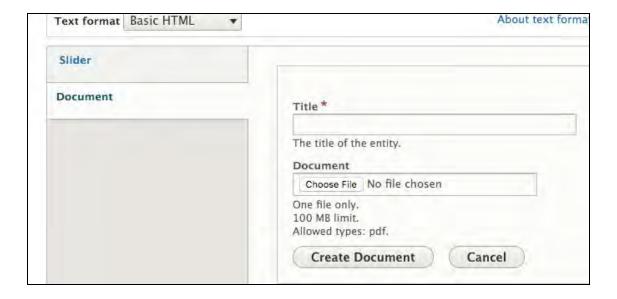

Select "Published" from the "Save as:" drop down menu.

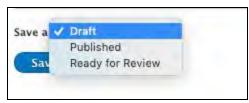

11. Click "Save" to save all of your work.

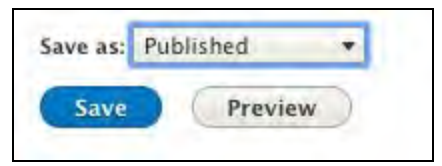

NOTE: We recommend saving early on as you create a list of Kiosk Slides (3-5 slides in) and then go"Edit" the Kiosk to add more.

# To edit existing Kick Kiosks:

- 1. Make sure you are logged in.
- 2. Go to the Main Gonzales Way page: <a href="https://gonzalesca.gov/residents/gonzales-way">https://gonzalesca.gov/residents/gonzales-way</a>
- 3. In the Editor's Menu click on **Kick Kiosk** in the "Edit" section.

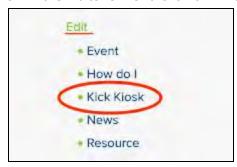

4. Click on "edit" for the Kick Kiosk you would like to change or add to.

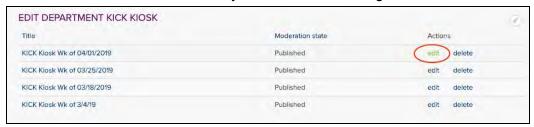

- 5. Make any changes or add new slides.
- 6. Click on "Save" to save all of your edits/changes.

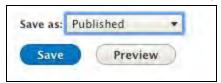

# How to: Add/Edit Map Documents

# To add a new map:

- 1. Make sure you are logged in.
- 2. Go to the page on which you want to put a map
- 3. In the Editor's Menu click on **Map Document** in the "Edit Or Add Add" section.

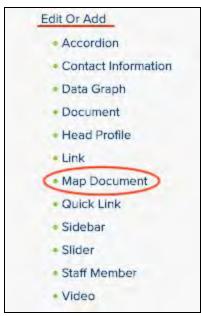

4. Choose to add a New map or an Existing map.

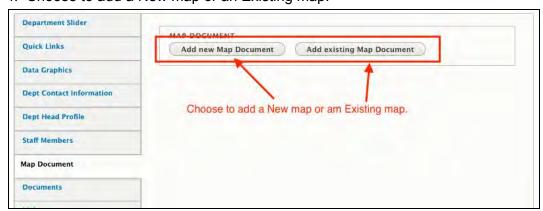

5. For a NEW map Fill in all fields A - E.

**Notes**: For C - Image - Can be a screen shot of the map.

For D - Document - this is the actual PDF of the map.

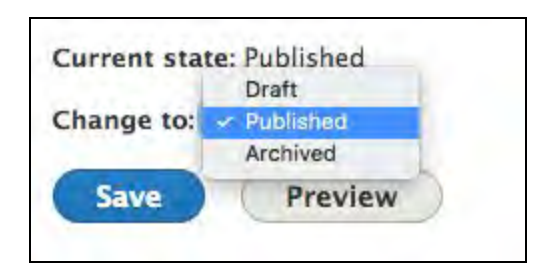

6. After clicking on E - "Create Map Document", be sure to click "Save" at the bottom of the page to save the whole page.

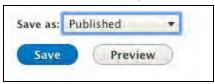

NOTE: You will see the map on the page you have created a new map on, or added an existing map to. You will also find the map in the map gallery here:

https://gonzalesca.gov/government/information-center/map-gallery

# To Edit a Map:

- 1. Go to the page on which you want to edit a map.
- 2. In the Editor's Menu click on **Map Document** in the "Edit Or Add Add" section as above.
- 3. Choose the Map you want to edit and click "Edit"
- 4. Make changes title, text, PDF, image, etc.
- 5. Click "Update Map Document" when done with edits. Or hit "cancel" to exit

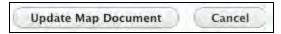

5. Don't forget to **SAVE** at the bottom of the page when you are done.

# To add an existing map:

- 1. Make sure you are logged in.
- 2. Go to the page on which you want to put a map
- 3. In the Editor's Menu click on **Map Document** in the "Edit Or Add Add" section as above.
- 4. Choose "Add existing Map Document"

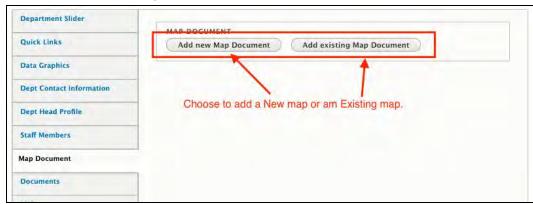

5. Type in the first few letters, or a word from the title of the map you want to use.

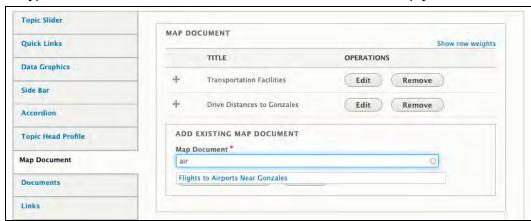

- 6. Choose the name of the map you would like to use.
- 7. Click "Add Map Document"
- 8. Click on "Save" to update the page.

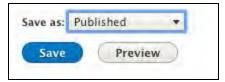

# How to: Add/Edit Community Resources on the Gonzales Way Department page

# To add <u>new</u> resource:

- 1. Make sure you are logged in.
- 2. Go to the home Gonzales Way page: https://gonzalesca.gov/residents/gonzales-way
- 3. In the Editor's Menu click on "Resource" in the "Add" section.

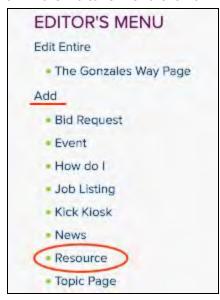

4. Fill out the WYSIWYG. Click the audience of who might be interested in this resource, and the subject. **NOTE:** You may choose more than one in each list.

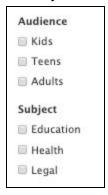

5. Change Status to "Published" and Click "Save"

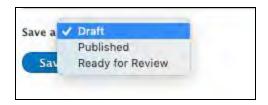

### To edit a resource:

- 1. Make sure you are logged in.
- 2. Go to the Main Gonzales Way page: <a href="https://gonzalesca.gov/residents/gonzales-way">https://gonzalesca.gov/residents/gonzales-way</a>
- 3. In the Editor's Menu click on "Resource" in the "Edit" section.

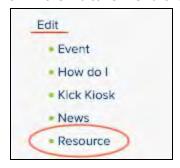

4. Choose which resource to edit/update and click on "edit".

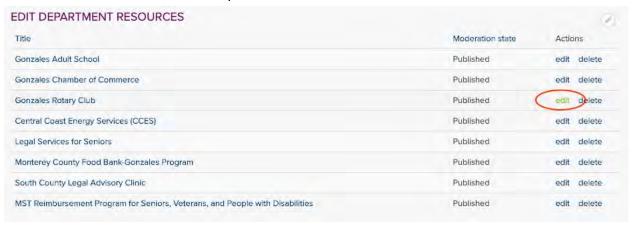

5. Make all of your changes and click "Save" to update full resource.

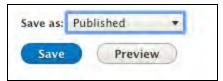

**Note:** Resource item will NOT show up on Gonzales Way Deaprtment page. It will show up on the Community Resources Page:

https://gonzalesca.gov/residents/gonzales-way/community-resources